The first time you will need to set a lock screen PIN or password before you can use credential storage, ignore if previously set.

## **Go to the setting page: SETTING→More→VPN**

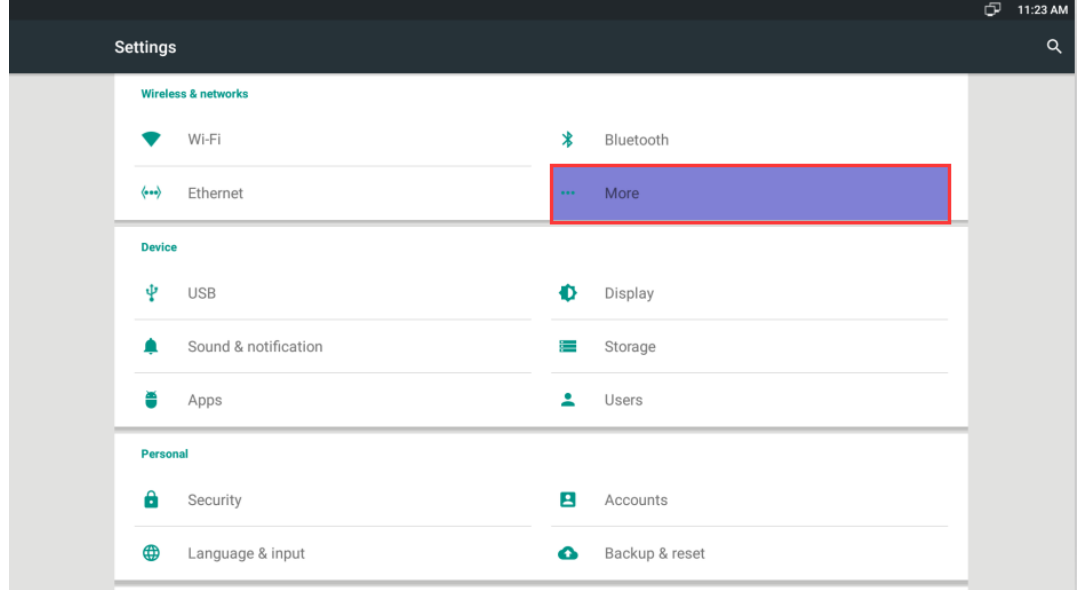

## **Click VPN**

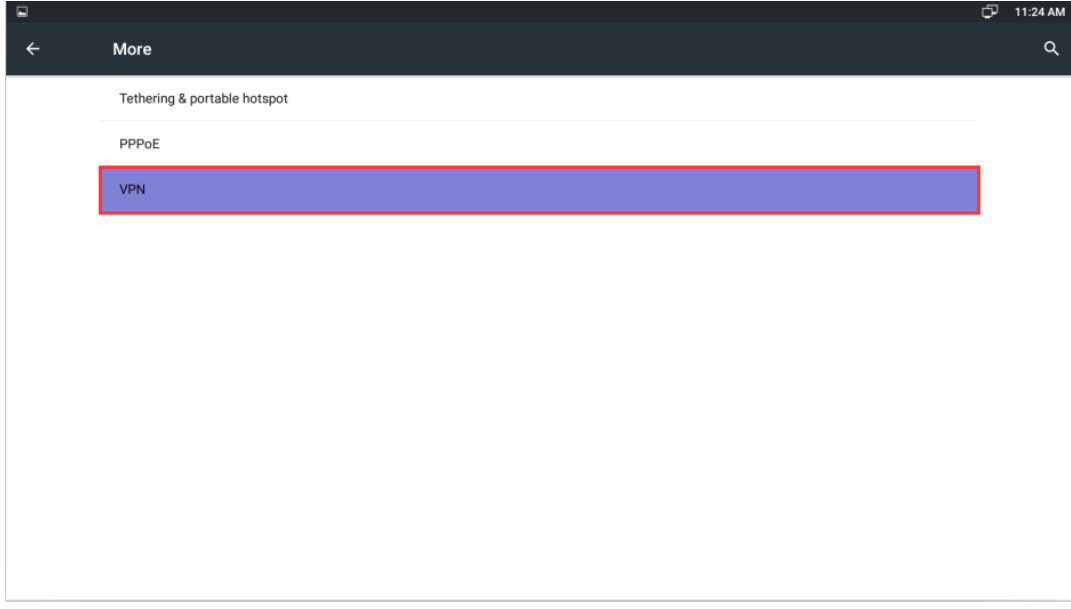

**When you configure the VPNfor the first time and remember, you still need to set a lock screen PIN or password before you can use credential storage.**

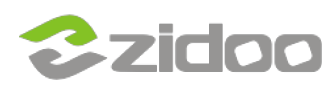

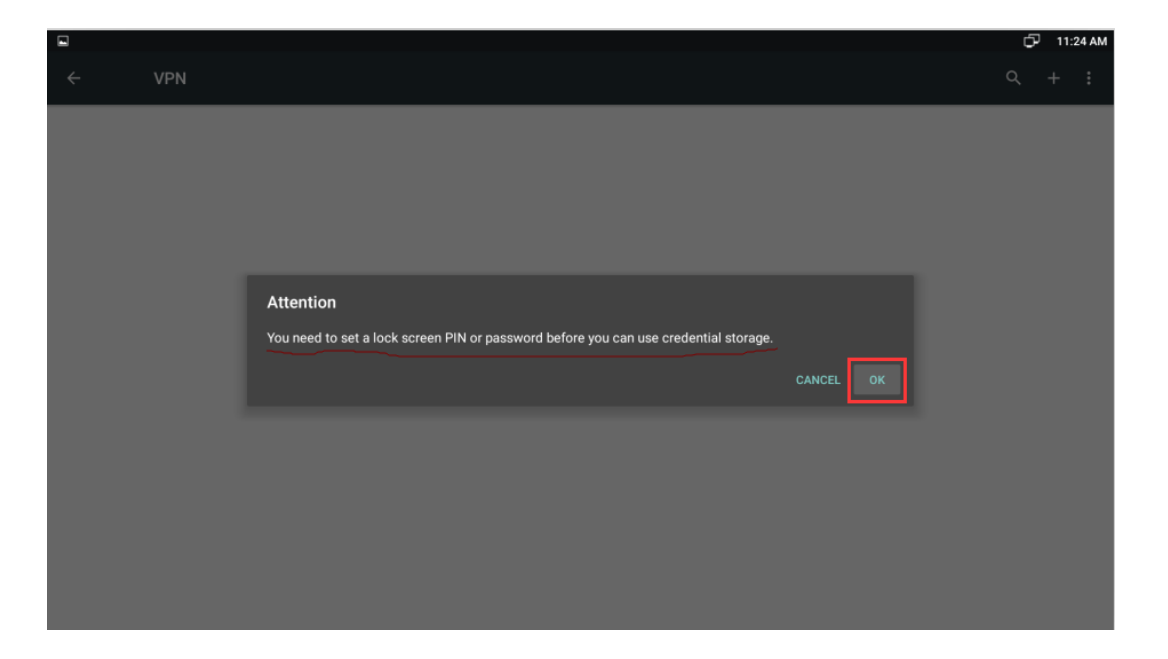

## **Select one of the lock options.**

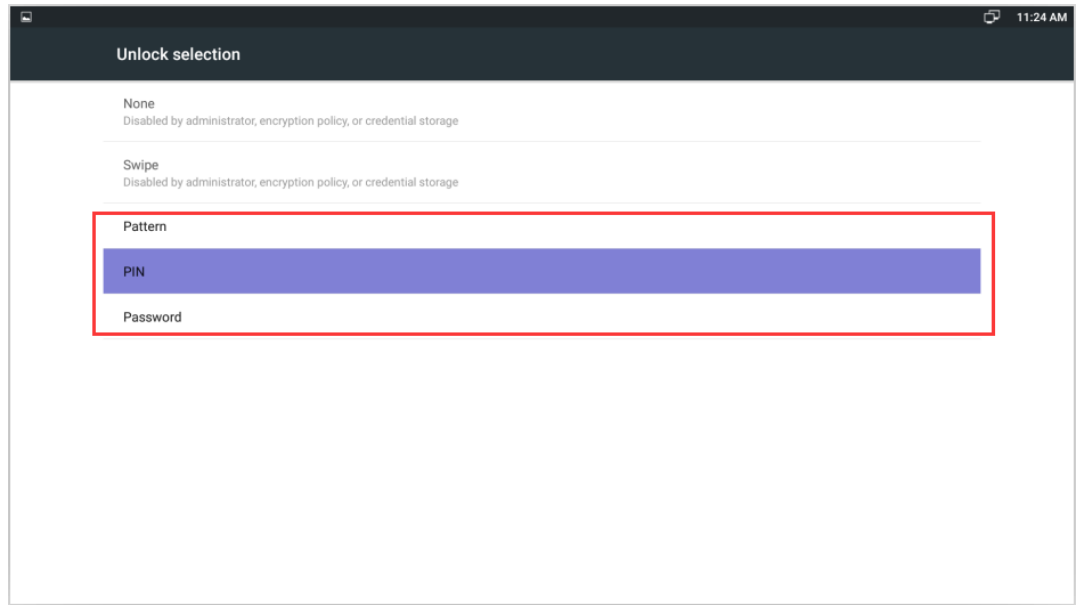

**In this example, we selected the PIN lock option. Setup the password and confirm.**

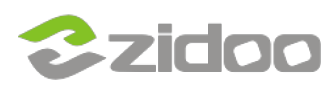

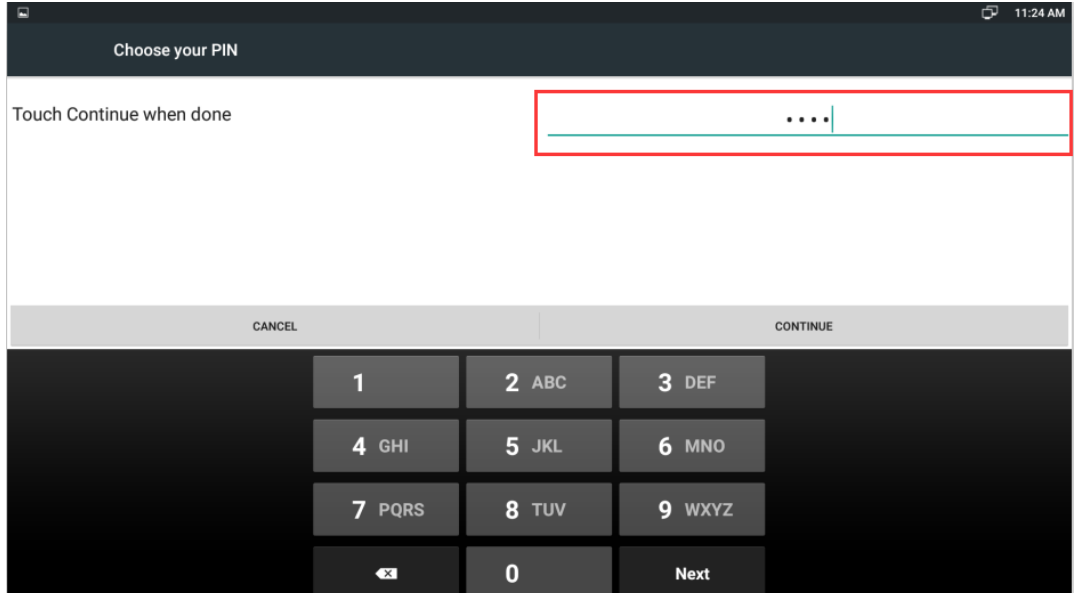

## **Click DONE to save the settings.**

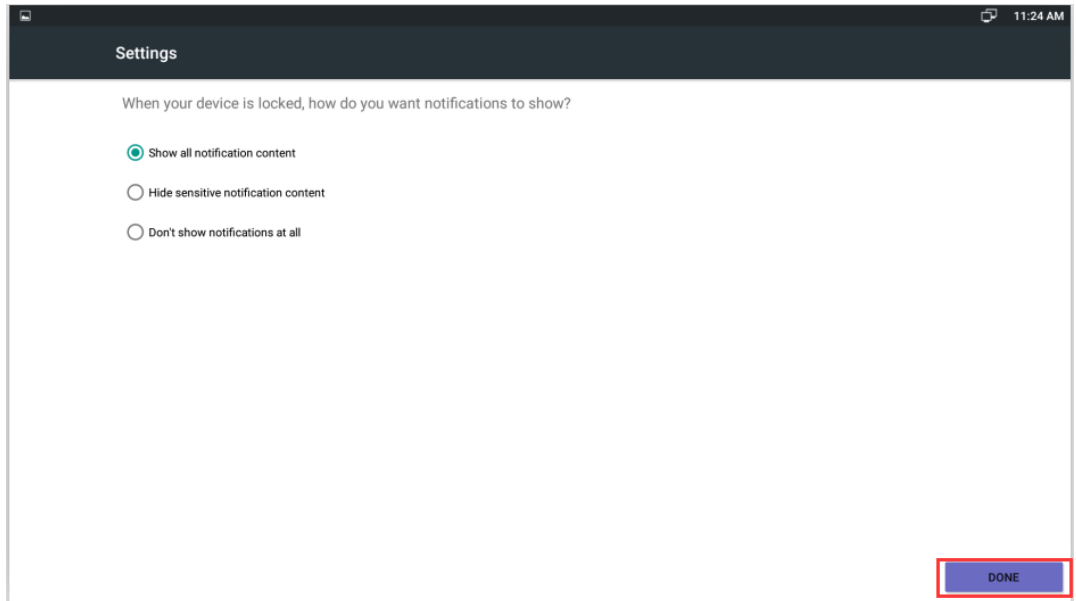

 **Click on the top right to add a VPN server.**

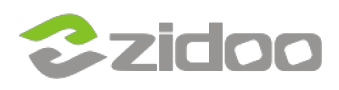

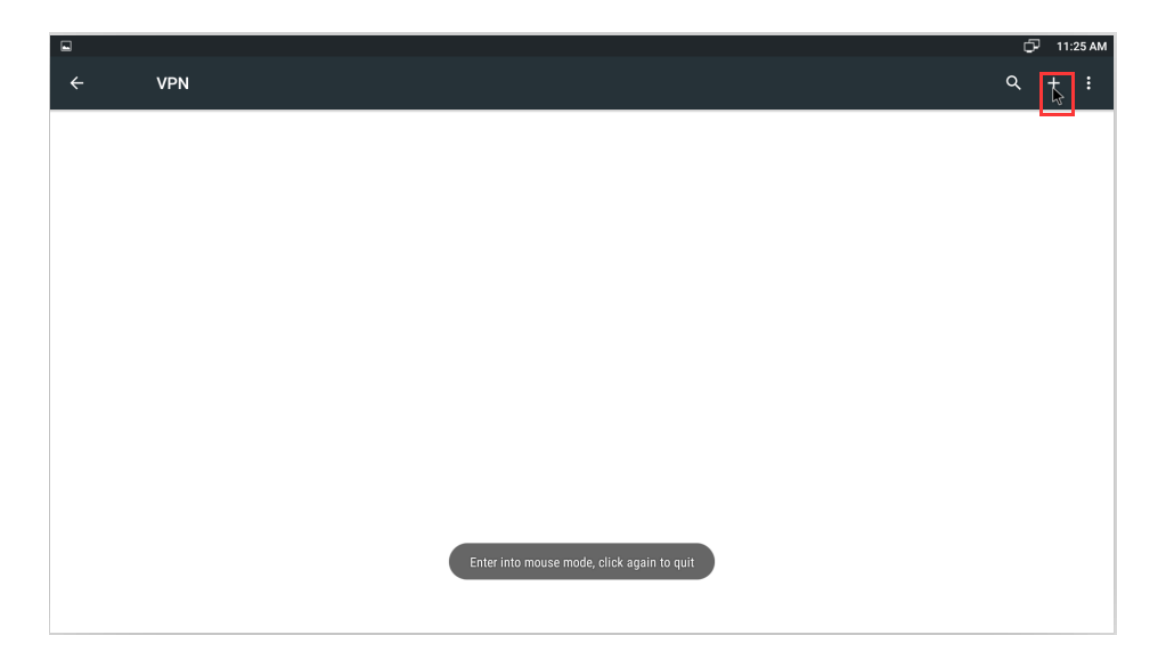

**Input a Name and choose a Type the drop down and then input the Server address you have.**

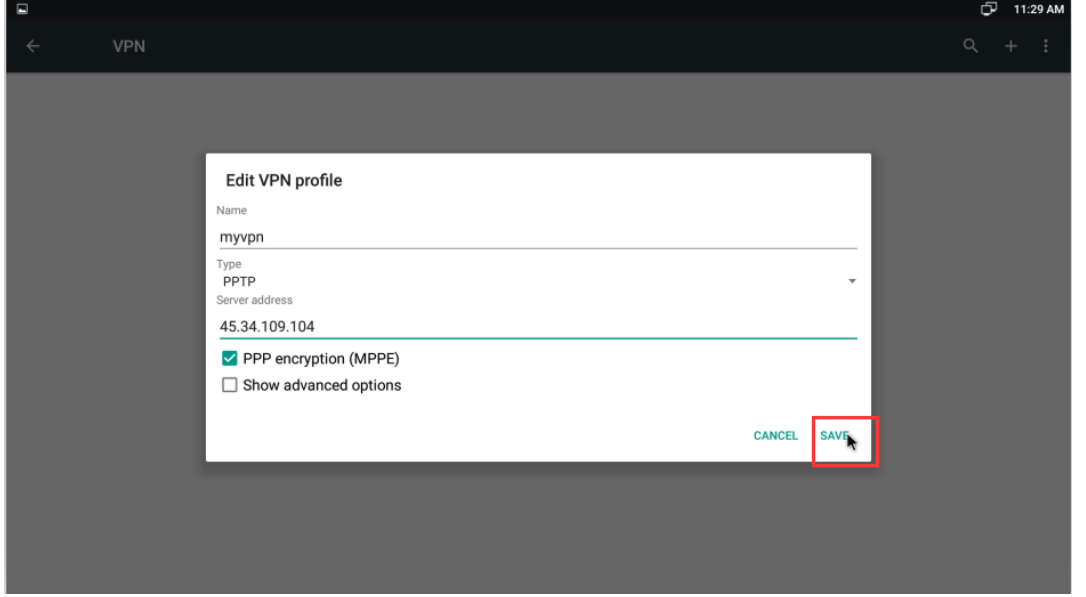

**Once completed you will see your VPN connection.**

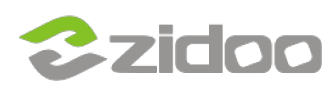

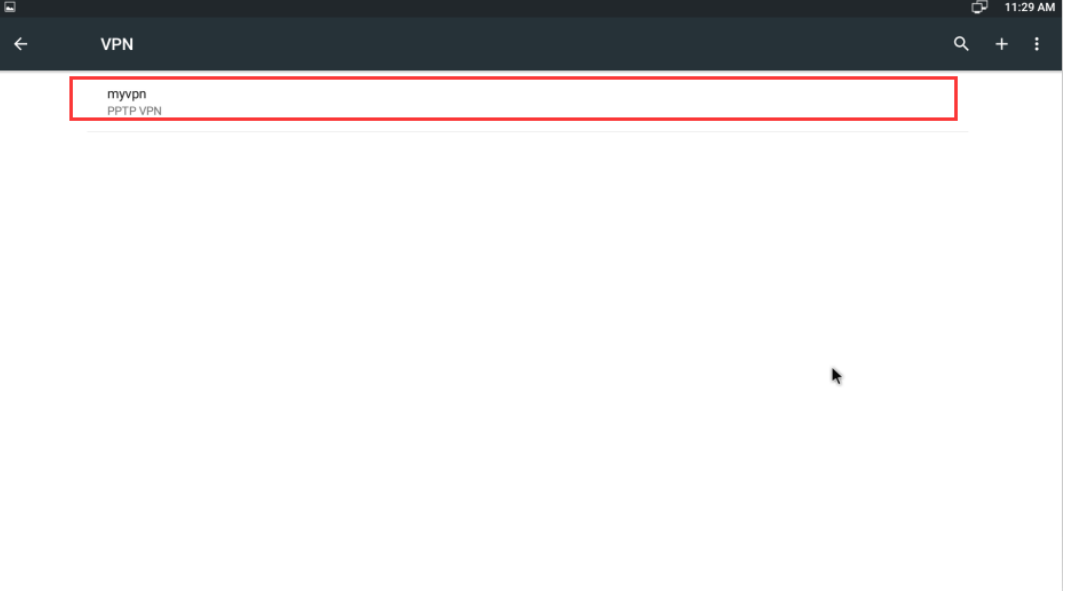

**Just enter the Username & Password to connect.**

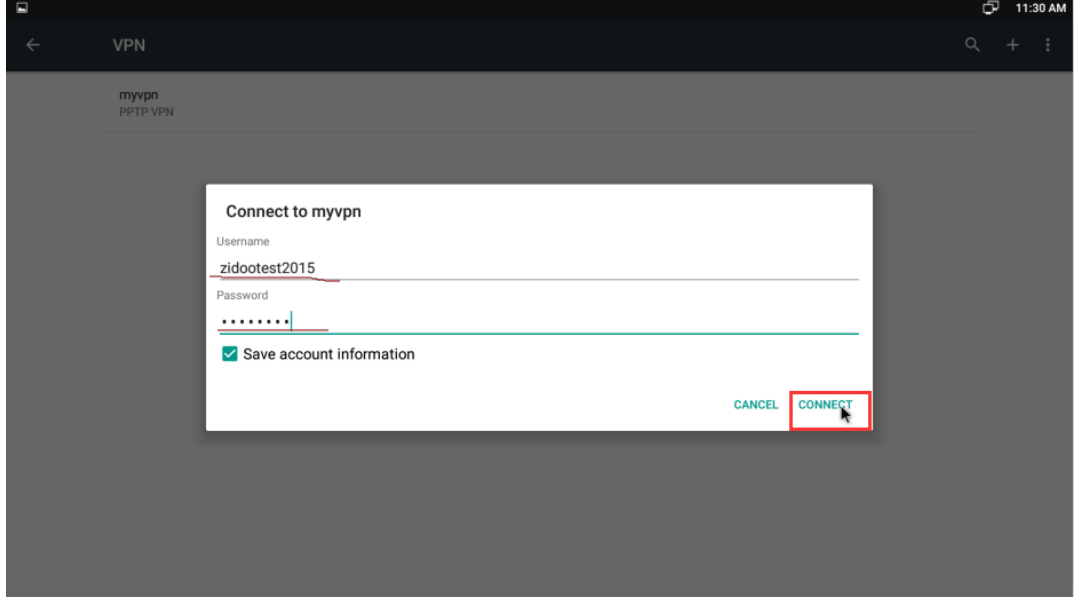

 **When your VPN be Step 11: If you entered everything correctly, your VPN setting will show Connected.**

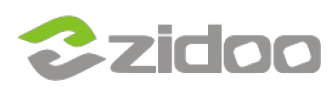

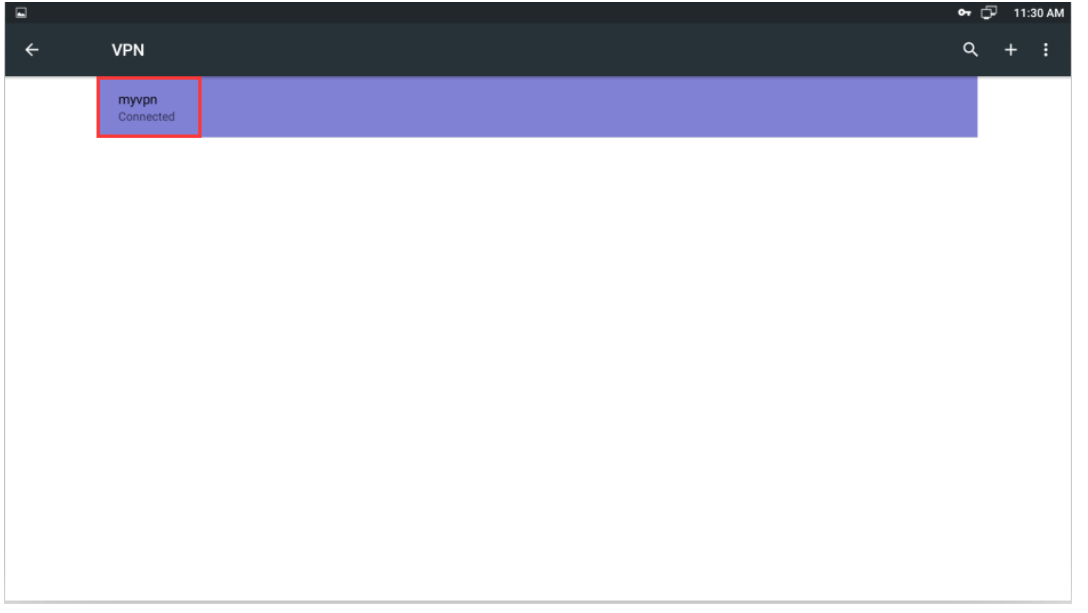

 **In this example you will see that Google has been Shielded from your location.**

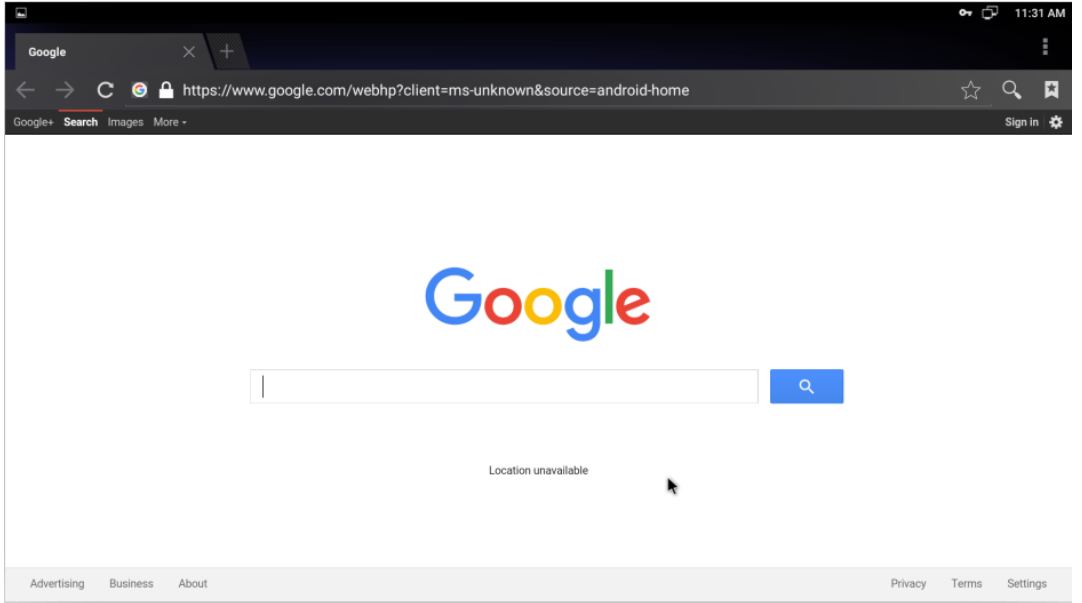